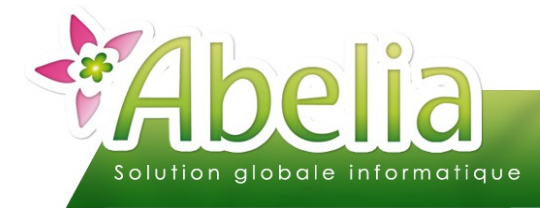

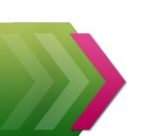

## $::$  SOMMAIRE  $::$

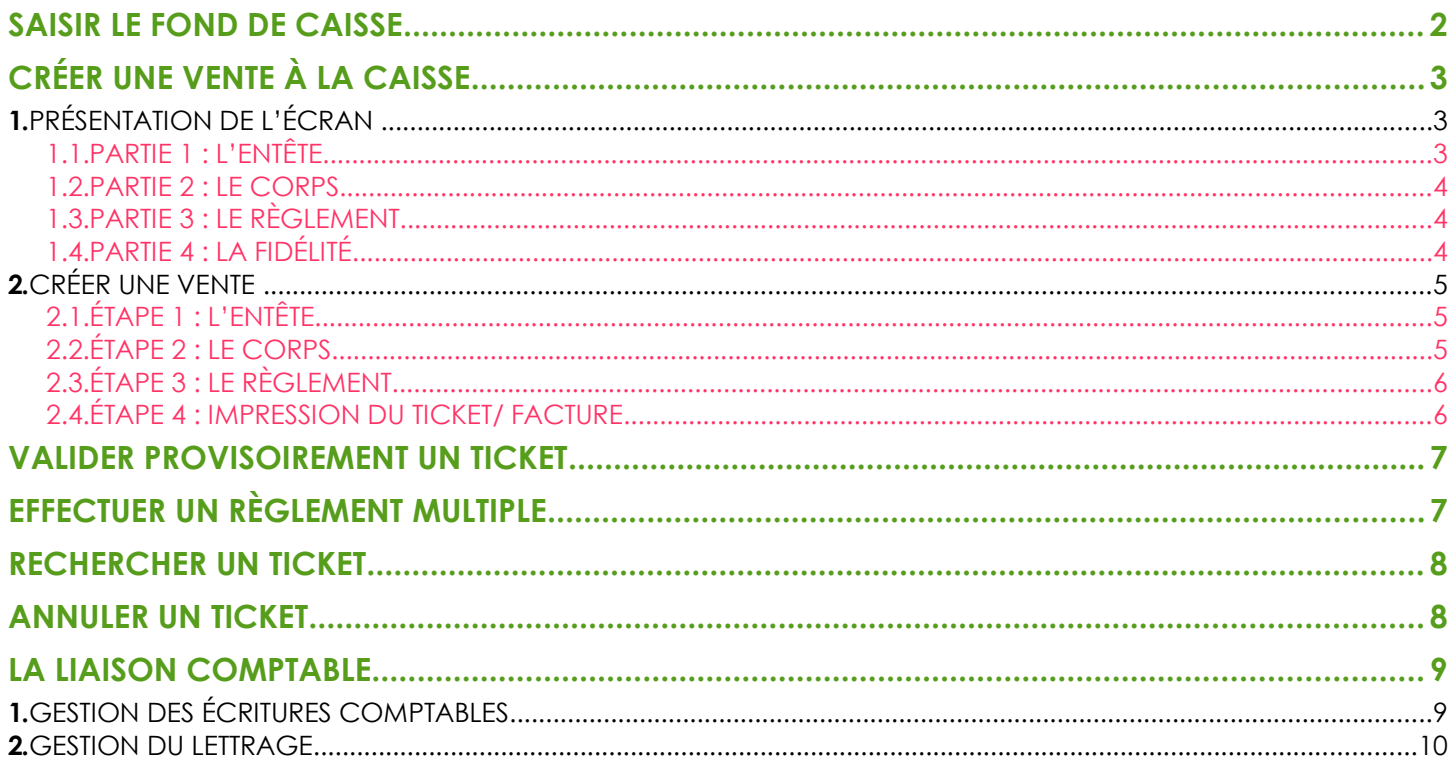

### **PRÉSENTATION**

Les ventes à la caisse constituent l'action de base du module de caisse. Ce document présente les actions réalisables par le vendeur à la caisse :

- Saisir le fond de caisse  $\mathbf{p}$
- Créer un ticket  $\mathbf{r}$
- $\blacktriangleright$  Rechercher un ticket
- Annuler un ticket

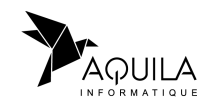

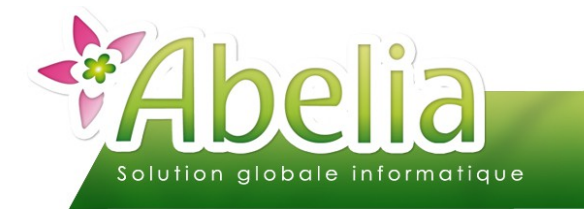

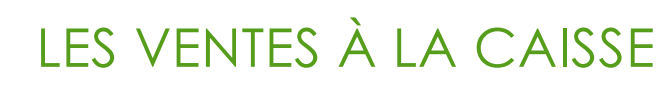

## <span id="page-1-0"></span>SAISIR LE FOND DE CAISSE

En début de journée, avant de réaliser ses ventes, le vendeur doit préciser le montant qui est présent en caisse.

Menu Caisse > Fond de caisse

Après le choix du vendeur l'écran suivant apparaît :

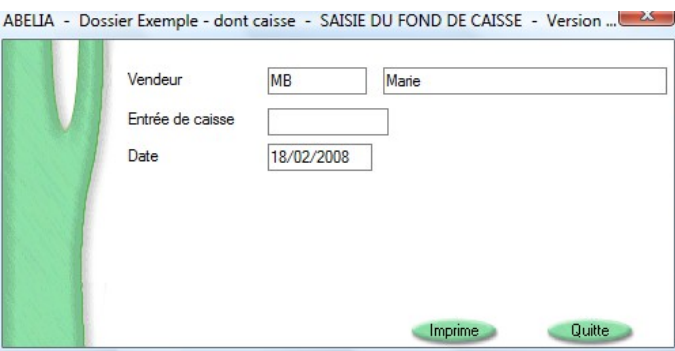

Dans la zone « Entrée de caisse », renseigner le montant du fond de caisse. Cliquer sur Imprime.

Le fond de caisse est alors validé pour la journée, pour le vendeur.

Le montant du fond de caisse sera indiqué dans le ticket de fin de caisse ( voir : FT – Caisse – Les opérations de fin de période).

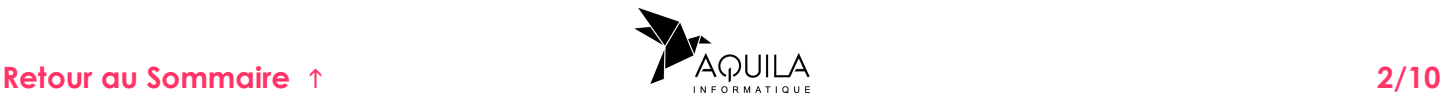

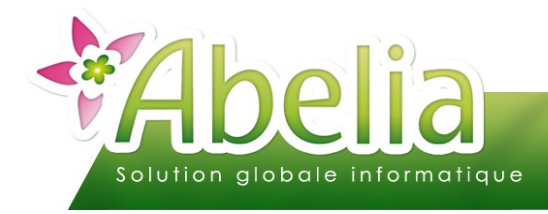

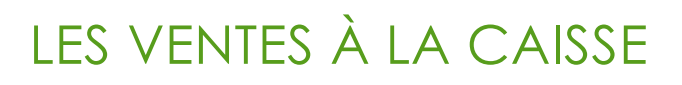

## <span id="page-2-0"></span>CRÉER UNE VENTE À LA CAISSE

Menu Caisse > Ventes à la caisse

L'écran suivant apparaît :

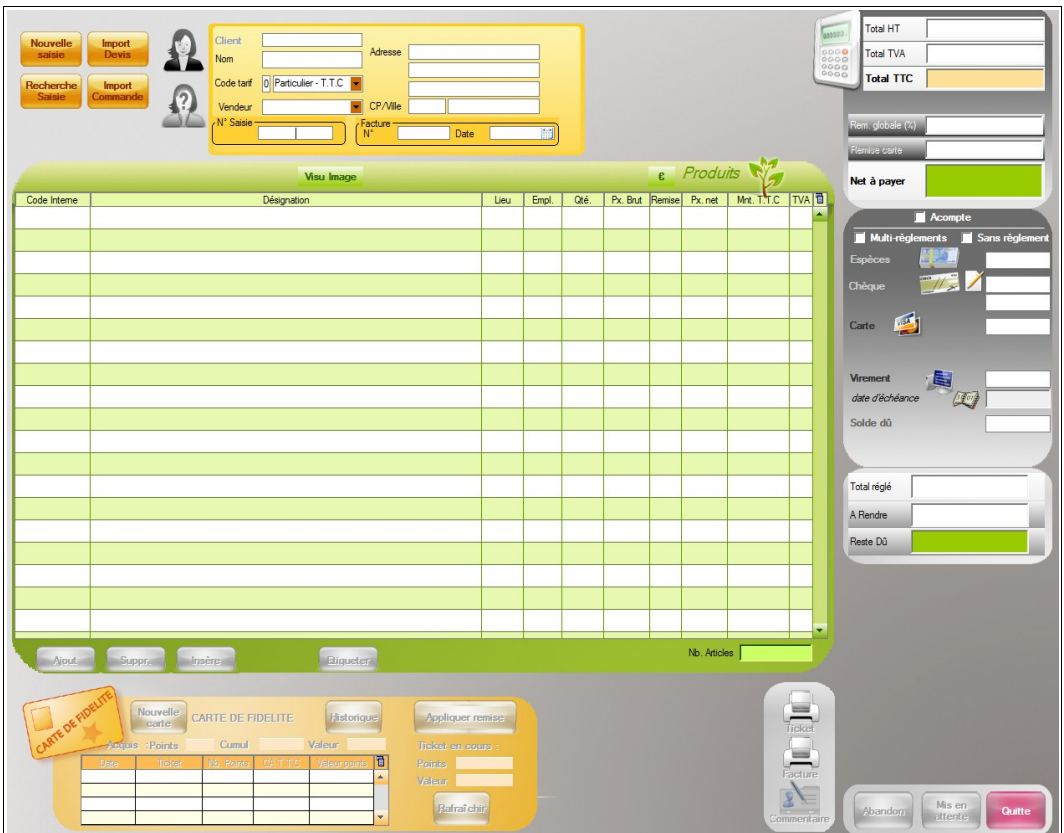

## <span id="page-2-1"></span>1.PRÉSENTATION DE L'ÉCRAN

L'écran est divisé en 3 parties :

#### <span id="page-2-2"></span>**1.1.PARTIE 1 : L'ENTÊTE**

Il contient les éléments concernant le client.

<span id="page-2-3"></span>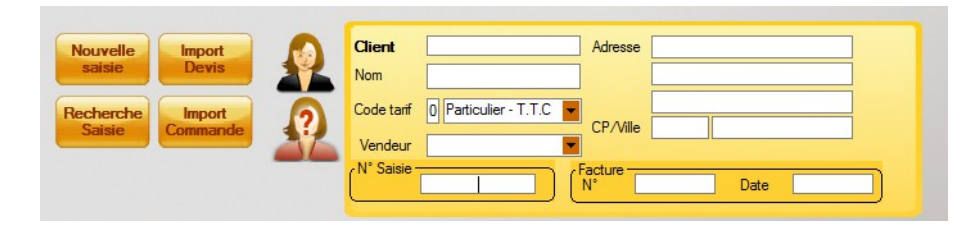

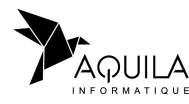

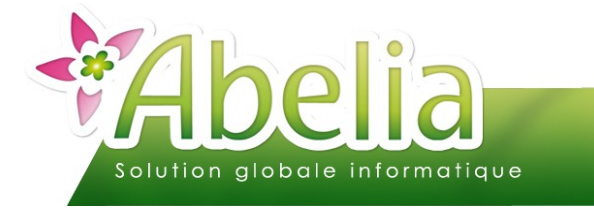

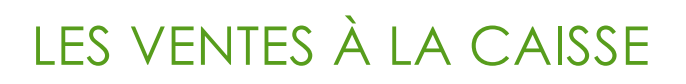

#### <span id="page-3-2"></span>**1.2.PARTIE 2 : LE CORPS**

C'est dans cette partie que seront affichés les articles emportés par le client, par une lecture optique du code barre (utilisation de la douchette) ou par une saisie du vendeur (utilisation du clavier ou de la souris).

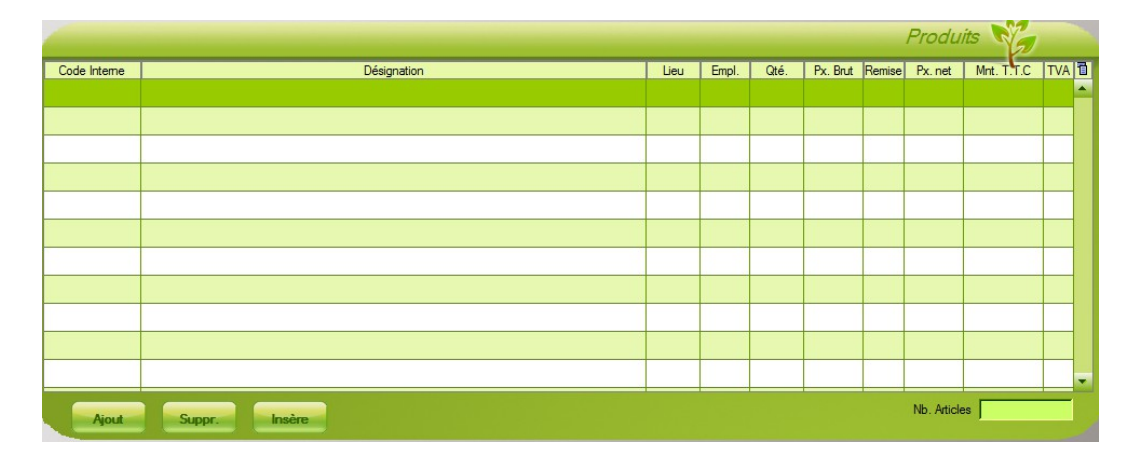

#### <span id="page-3-1"></span>**1.3.PARTIE 3 : LE RÈGLEMENT**

C'est dans cette partie que sont affichées les informations concernant le règlement.

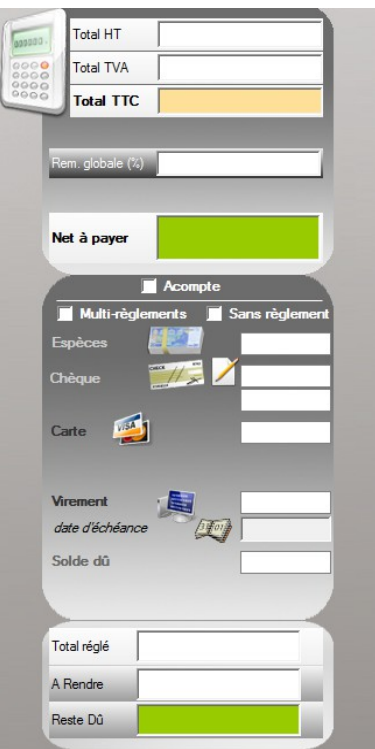

#### <span id="page-3-0"></span>**1.4.PARTIE 4 : LA FIDÉLITÉ**

C'est dans cette partie que sont affichées les informations concernant la carte fidélité. (Voir FT – Caisse – La gestion de la fidélité)

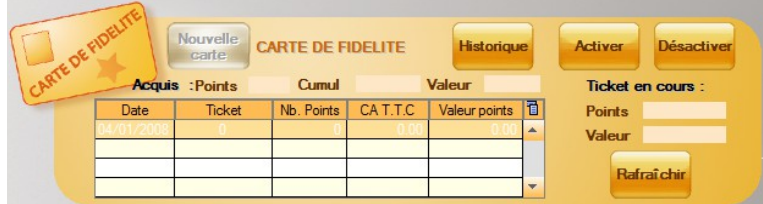

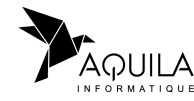

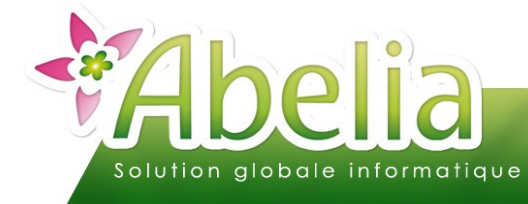

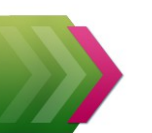

### <span id="page-4-2"></span>2.CRÉER UNE VENTE

### <span id="page-4-1"></span>**2.1.ÉTAPE 1 : L'ENTÊTE**

Renseigner les informations concernant le client et la vente :

- Cliquer sur le bouton « Nouvelle saisie »
- Renseigner le code client. Si le paramétrage le permet, le client Caisse est précisé par défaut.

Pour choisir un autre client, cliquer sur **ATL** ou appuyer sur F2, choisir un des clients de la liste. Il peut s'agir d'un client particulier ou professionnel qui a été créé auparavant dans Abelia.

### <span id="page-4-0"></span>**2.2.ÉTAPE 2 : LE CORPS**

Saisissez les articles et les quantités vendues.

Dans cette partie, la saisie peut se faire au clavier (saisie du code interne de l'article ou appel à la liste des article par flèche droite) ou en utilisant la douchette (scan du Gencod).

Il est possible de faciliter la saisie par l'activation de certaines options :

- Menu Utilitaires > Paramétrage Société et constantes > Constantes diverses > Onglet Vente comptoir
	- Renseigner systématiquement la quantité par Afficher montant à payer (information pour client)
	- Gérer la quantité avec 2 décimales

Dès le choix de l'article, la quantité est renseignée par la valeur enregistrée dans les paramètres et le curseur se positionne sur la ligne suivante pour continuer la saisie.

Une zone est présente pour saisir la remise en pourcentage. Suivant le type de saisie réalisée, l'autre zone remise est calculée automatiquement.

Si l'information Taux de remise globale est renseignée dans la fiche client, celle-ci est systématiquement reportée dans la zone remise en %.

Il est possible de saisir un commentaire concernant la vente : Le bouton a donne accès à la saisie d'un commentaire. Le texte de ce commentaire sera ensuite repris sur le ticket de caisse.

Il est possible de saisir la quantité en 1er puis scanner les articles : \*qté + entrée + saisie/scan de l'article

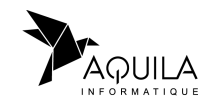

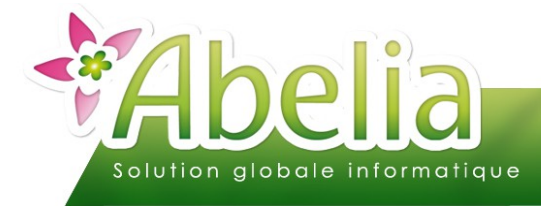

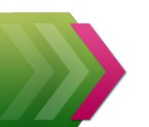

### <span id="page-5-1"></span>**2.3.ÉTAPE 3 : LE RÈGLEMENT**

Dans la partie « Règlements », saisisir les informations concernant le règlement.

5 modes de règlements sont possibles :

- **Espèces**
- Chèque
- **Carte**
- Virement
- Sans règlement

Pour saisir le montant correspondant au mode de règlement, 2 possibilités :

- Cliquer sur le bouton correspondant au mode de règlement : Le solde dû net à payer sera reporté dans la zone montant du mode de règlement.
- Exemple : Pour solder le net à payer par un règlement en espèces, cliquer sur Saisie d'un montant dans la zone en face du mode de règlement concerné.
	- *Exemple : Pour préciser un règlement en espèces :*

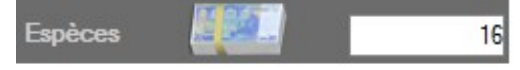

Particularité d'un règlement par chèque : La saisie des chèques ouvrira une fenêtre de saisie complémentaire liée à la remise de chèque en comptabilité.

Particularité de la saisie par virement : La date d'échéance est obligatoire.

### <span id="page-5-0"></span>**2.4.ÉTAPE 4 : IMPRESSION DU TICKET/ FACTURE**

Demander l'impression du ticket ou de la facture

Cliquer sur le bouton concerné. C'est l'édition du ticket ou de la facture qui valide la vente : Un numéro de facture est alors attribué : Le ticket ne sera plus modifiable

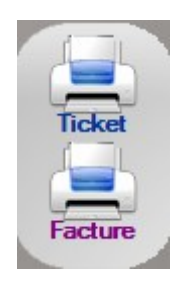

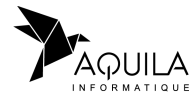

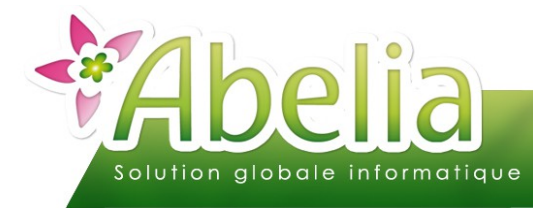

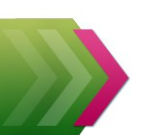

## <span id="page-6-1"></span>VALIDER PROVISOIREMENT UN TICKET

Le vendeur enregistre un ticket. Le client s'aperçoit d'un oubli. La validation provisoire permet de mettre en attente le ticket sans l'imprimer. Lors du retour du client, il suffira de revenir sur le ticket pour le compléter.

Pour valider provisoirement une vente, saisir le ticket puis au moment de la saisie du règlement, cliquer sur le bouton

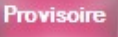

Lors de la recherche de ticket, la facture validée provisoirement sera repérable dans la liste via une couleur de ligne.

Lors du rappel de la facture, celle-ci pourra être complétée (gestion classique de la liste des articles) puis validée (validation classique : saisie des règlements ; édition ticket/facture ; transfert comptable).

## <span id="page-6-0"></span>EFFECTUER UN RÈGLEMENT MULTIPLE

Il est possible de renseigner plusieurs modes de règlements pour un ticket. 2 utilisations sont possibles.

#### Ë **CAS 1 : SAISIE MANUELLE DES MONTANTS POUR CHAQUE MODE DE RÈGLEMENT**

En face de chaque mode de règlement, saisir le montant concerné :

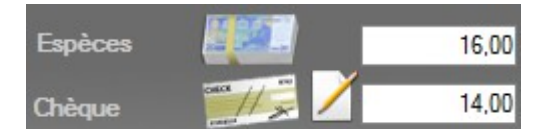

#### Ë **CAS 2 : SAISIE RAPIDE DES RÈGLEMENTS MULTIPLES**

Cocher l'option multi-règlements : V Multi-règlements

En face du premier règlement, préciser le montant.

Pour le ou les règlements suivants, cliquer sur le bouton correspondant au mode de règlement : Report automatique du Net à payer - Règlement déjà saisis

Le mode multi-règlement peut être coché par défaut dans le cas où l'option choisie est paramétrée :

 Menu Utilitaires > Paramétrage Société et constantes > Constantes diverses > Onglet Vente comptoir > Option Saisie Multi-règlements par défaut

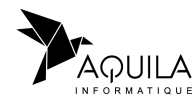

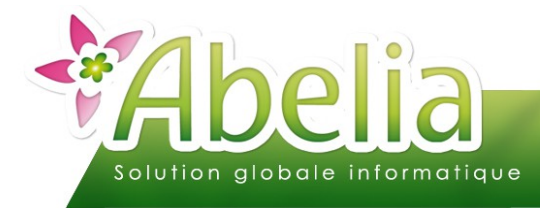

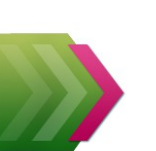

## <span id="page-7-1"></span>RECHERCHER UN TICKET

Dans l'entête, cliquer sur le bouton

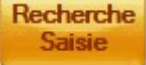

Dans la liste des ventes caisse qui se présente, choisir le ticket.

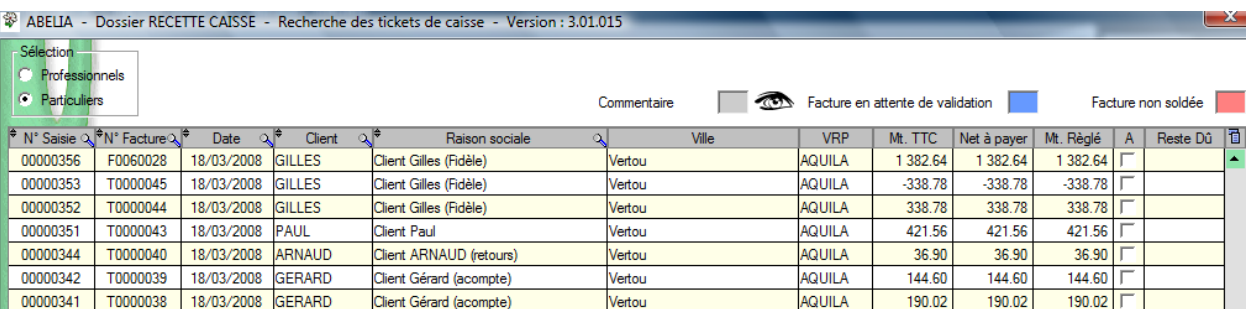

Sur un ticket qui a déjà été édité, aucune action n'est possible excepté sa consultation.

Sur un ticket qui n'a pas déjà été édité, il est possible de le compléter ou de renseigner les informations concernant le règlement.

## <span id="page-7-0"></span>ANNULER UN TICKET

#### *Cette possibilité n'est accessible que si le vendeur est le responsable caisse. Le responsable caisse est défini dans :*

 Menu Utilitaires > Paramétrage Société et constantes > Constantes diverses > Onglet Ventes **Comptoir** 

Dans l'entête, cliquer sur le bouton « Recherche Saisie ». Dans la liste des ventes caisse qui se présente, choisir le ticket à annuler. Dans la zone Client, cliquer sur le bouton  $\Box$  comme ci – dessous.

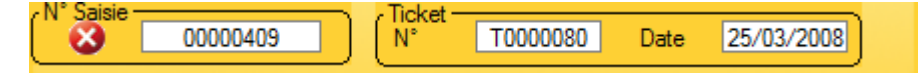

Il est impossible d'annuler un ticket qui a donné lieu à un versement d'acompte.

La vente et le règlement sont alors annulés.

Un avoir est généré, annulant ainsi le ticket. Les articles sont présents en négatif.

- Impact sur le stock : Les articles qui avaient été sortis du stock sont ré-intégrés.
- Impact sur la fidélité : Si le ticket a donné lieu à des points de fidélité, les points sont annulés.
- Impact en comptabilité : Des écritures d'avoir sont générées annulant la vente et le règlement.

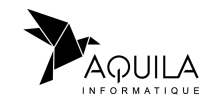

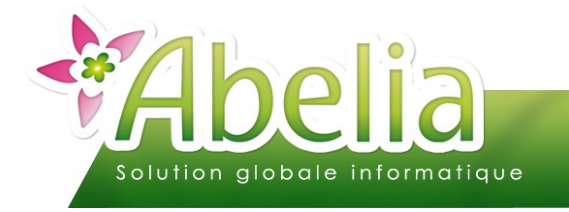

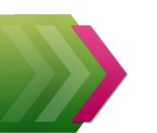

## <span id="page-8-0"></span>LA LIAISON COMPTABLE

Dans le cas d'une liaison comptable avec Comtwin (Voir FT – Caisse – Le paramétrage), les écritures sont générées automatiquement lors de l'édition du ticket ou de la facture.

## <span id="page-8-1"></span>1.GESTION DES ÉCRITURES COMPTABLES

Un ticket de caisse correspondra à une séquence comptable dans le journal de Caisse. C'est le compte du client ABELIA ou le compte comptable renseigné dans la fiche client qui sera utilisé.

#### **EXEMPLE POUR LE TICKET SUIVANT:**

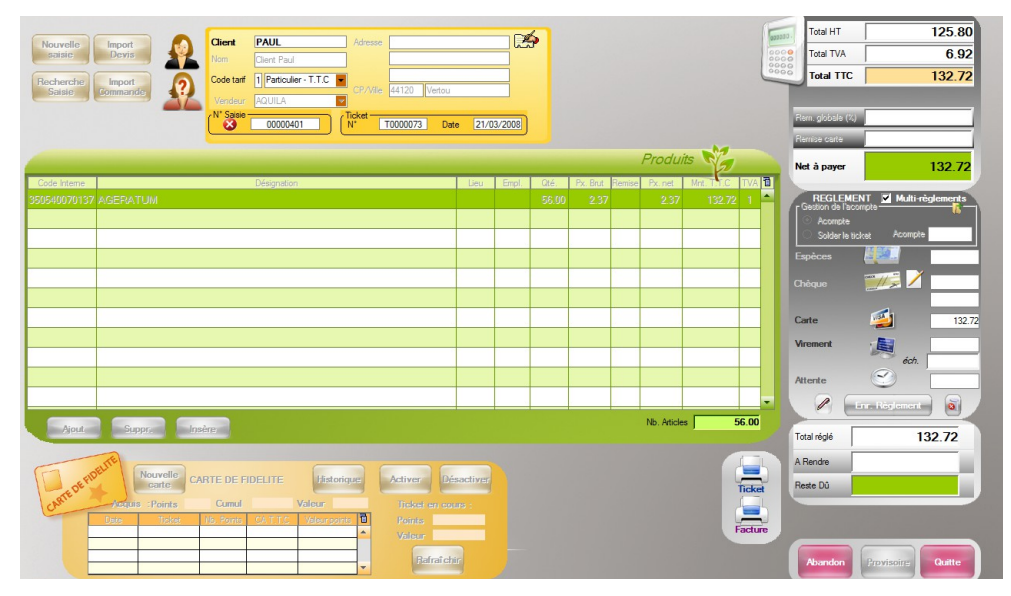

Les écritures suivantes seront générées :

Écritures de ventes

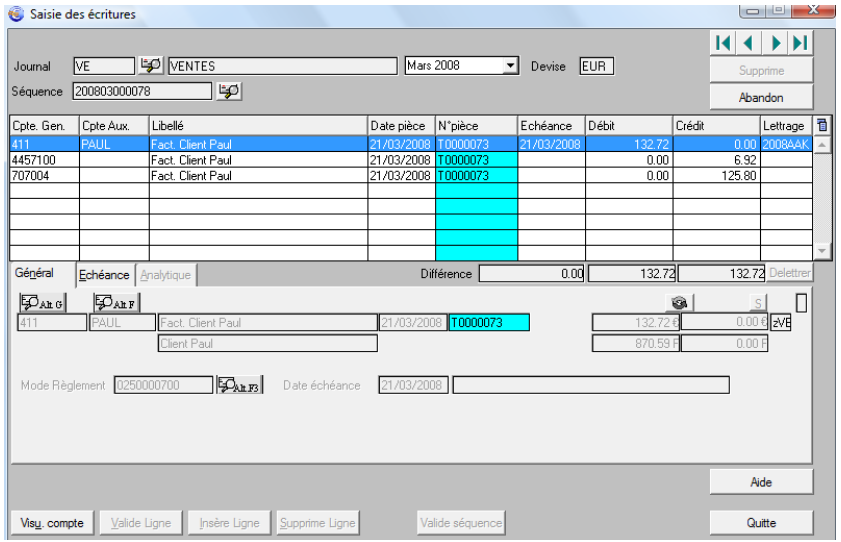

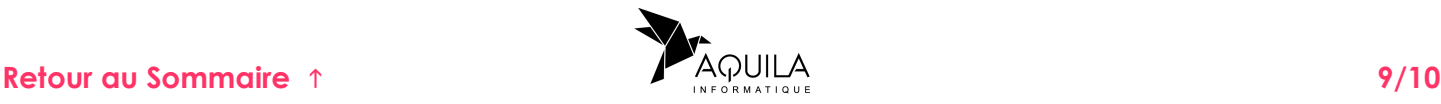

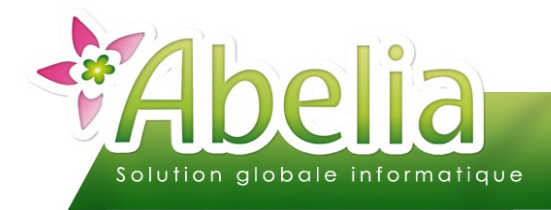

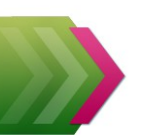

Écritures de règlement

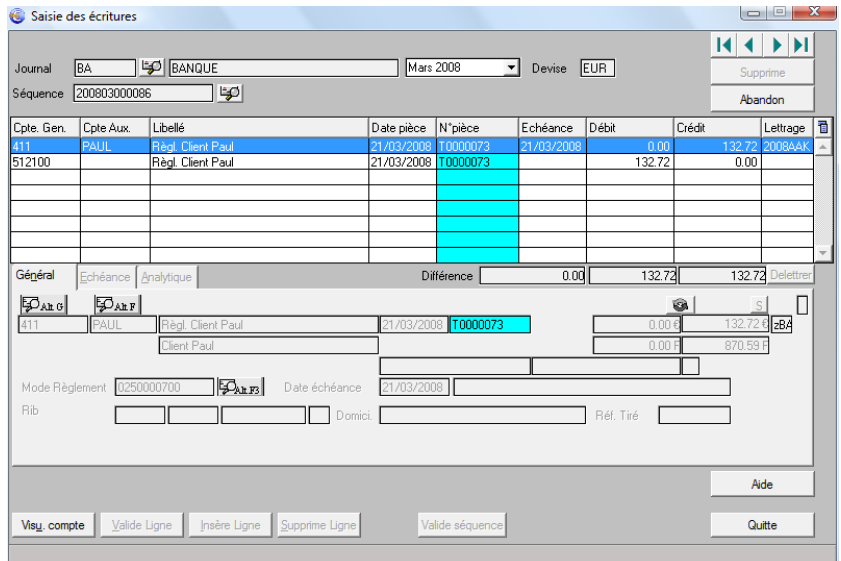

## <span id="page-9-0"></span>2.GESTION DU LETTRAGE

Un lettrage comptable sera associé aux cas suivants :

- Totalité du règlement en attente, pas de règlement en comptabilité, donc pas de lettrage
- Règlement partiel de la facture ( Présence d'un règlement en attente ), lettrage partiel entre la facture et le règlement
- Règlement total de la facture, lettrage total de la facture et du règlement

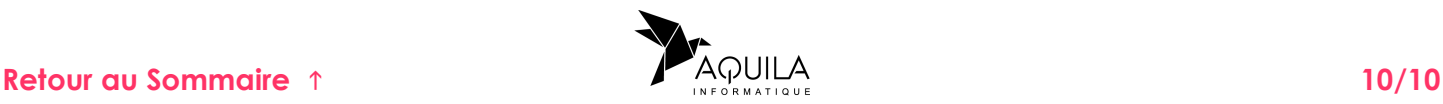